# **HYPESocial Buffer PRO**

by HYPESocial documentation

| 1. Start                       | 3  |
|--------------------------------|----|
| 2. Download The Plugin         | 3  |
| 3. Installation                | 3  |
| 4. License & License Key       | 6  |
| 5. Updates                     | 7  |
| 6. Connect with the Buffer App | 7  |
| 7. General Settings            | 12 |
| 8. Exclude Posts & Pages       | 23 |
| 9. Individual Settings         | 24 |
| 10. Thank You                  | 25 |

## 1. Start

## **HYPESocial – Buffer PRO**

## WordPress to Buffer Integration Plugin

- by: HYPEStudio
- hypestudio.org(http://hypestudio.org/)
- email: support@hypestudio.org(mailto:support@hypestudio.org)

Thank you for purchasing our plugin. If you have any questions that are beyond the scope of this help file, please feel free to send us an email to support@hypestudio.org. If you like this plugin, we would love to hear all about it! If you encounter any problems, our support team is just an email away. Thanks so much!

## 2. Download The Plugin

When you finish purchasing our plugin you will receive an email from us with your purchase receipt. That receipt will contain the information about your License Key, your license package, the price that you paid for it and the link to download our plugin. Just click on that link and download the HYPESocial – Buffer PRO zip file on your computer.

## 3. Installation

• In the WordPress Administration Dashboard, navigate to Plugins > Add New in the Administration menu.

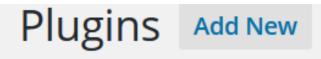

- Click Upload, towards the top of the screen.
- Depending on your web browser, click *Browse*, *Upload* or *Choose File*, select the Plugin ZIP file you've just downloaded.

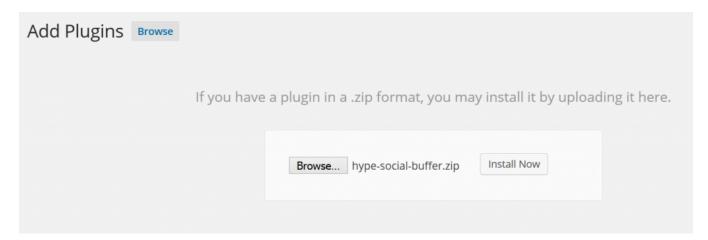

• Click Install Now.

# Installing Plugin from uploaded file: hype-social-buffer.zip Unpacking the package... Installing the plugin... Plugin installed successfully. Activate Plugin | Return to Plugins page

• Once installed, you can either click Activate Plugin, or go back to the Plugins screen and click Activate Plugin next to the Actions below the Plugin. Either of these actions will enable the Plugin.

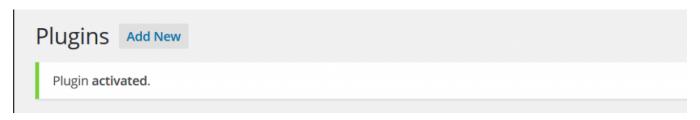

• HYPESocial - Buffer PRO plugin will appear in your WordPress Administration Dashboard:

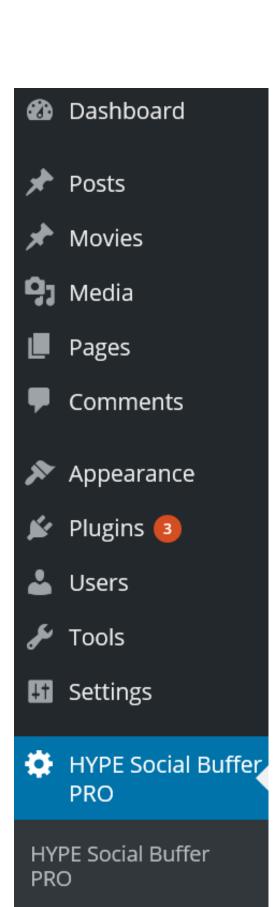

Exclude Posts & Pages

Registration

**-** /

Congratulations! You have just installed HYPESocial – Buffer PRO plugin successfully!

## 4. License & License Key

We offer several licensing packages for HYPESocial – Buffer PRO. Please make sure to review them at www.hypestudio.org/products/hypesocial-buffer-pro/ and choose the right one for your needs.

For example, if you want to use our plugin on your client sites you can purchase our "Personal" license package for each of the client sites or you can purchase any other of our packages depending of on how many websites you want our plugin installed. The best part is that you can always refer your clients to us and earn 20% commission through our affiliate program.

When you purchase any of our licensing packages you will receive an unique *License Key* – valid just for you and the license package that you've purchased. In order for our plugin to work on your WordPress website(s) you need to enter that license key in the appropriate box at the *Registration page*, as shown on the following screenshot:

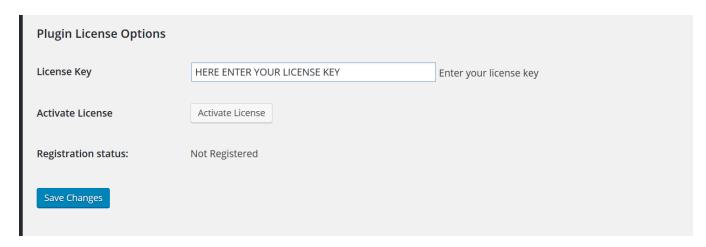

Then you need to click on the "Activate License" box and, finally on the "Save Changes" box so that your license will be activated and registered with us, as you can see on the next screenshot:

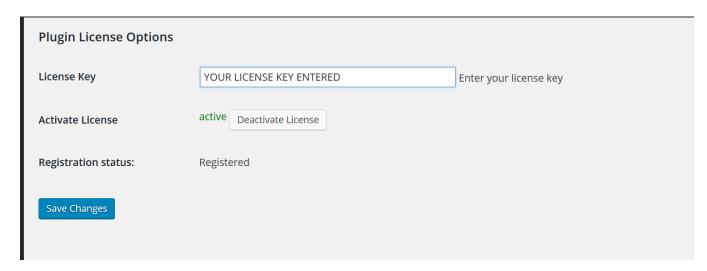

Please note that if you've purchased our license package for several websites you need to manually go and complete the steps above on all of them individually.

It is really important to activate and register your license with us immediately so you can receive our support and

updates. Please, make sure that your activate license status is active and that your registration status is registered, as shown on the screenshot above. This is the only way that our plugin will work on your website(s). If you don't activate and register your license our plugin will be paused and will not work until you activate and register it at the Registration Page (as previously shown & explained).

Our licenses must be renewed every year to continue receiving our top-notch support and updates. We offer special discount for all of our renewals.

## 5. Updates

WordPress will periodically check for any updates to your HYPESocial – Buffer PRO plugin.

If an update is available, you will be notified on the Plugins menu in the WordPress Administration Dashboard (only if you activate & register your license at the registration page).

All updates applied will not overwrite any existing plugin data, or lose any settings, and our updates are rigorously tested before deployment. However, we always advise that you perform a full backup of WordPress, its files and database tables before applying any updates.

## 6. Connect with the Buffer App

In order for this plugin to work, you need to connect it with Buffer App.

Go to https://buffer.com/. You can sign in to Buffer App with your Twitter, Facebook, LinkedIn or email account.

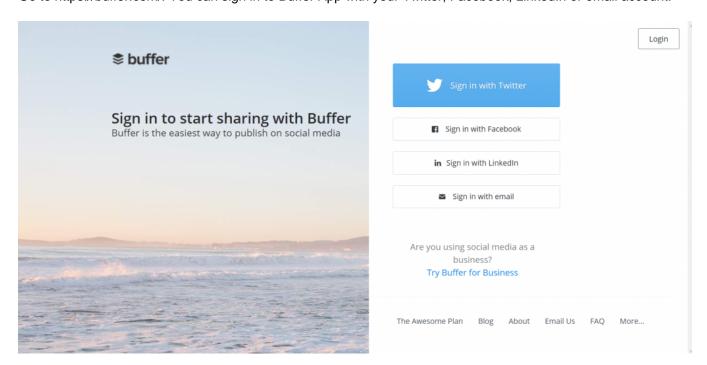

Once you've signed up click on the "Developers" tab at the bottom of your Account Dashboard:

Qu

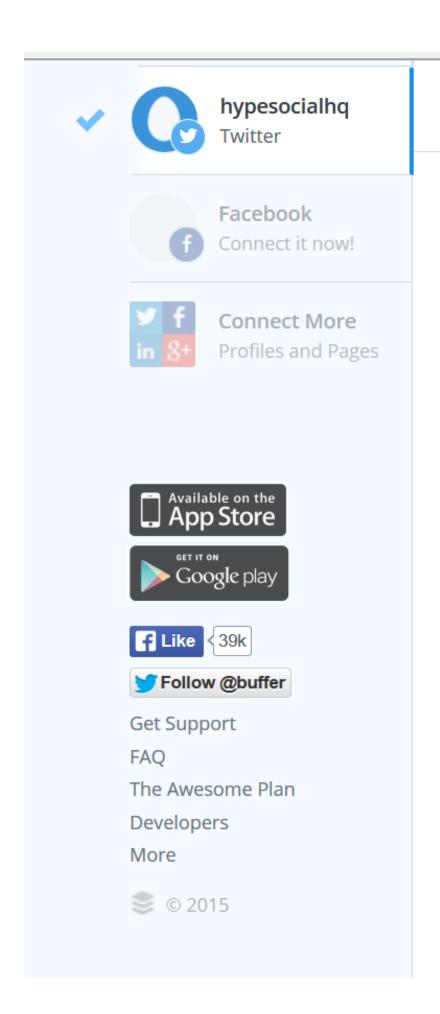

Now click on the "Get Started with Our API" button:

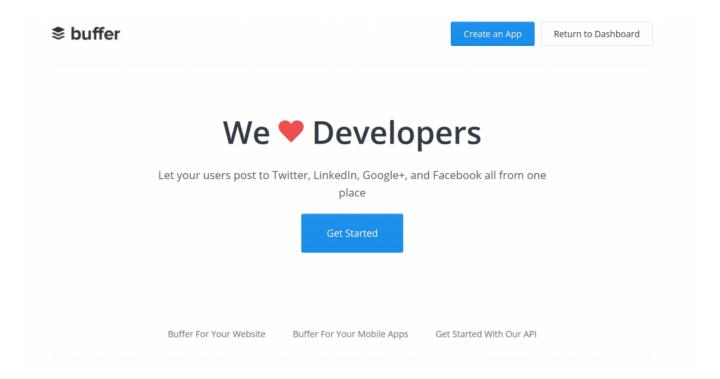

Click on the "create an app" link in the text:

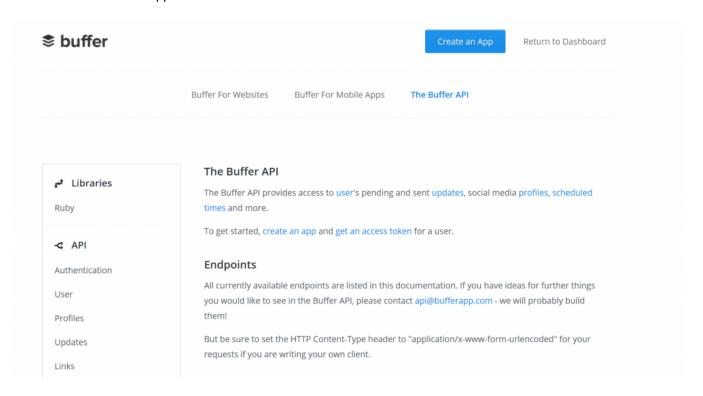

Fill in all the information on the form. For the "Call Back URL" use the "Native Apps" information below the box which is 'urn:ietf:wg:oauth:2.0:oob (copy and paste):

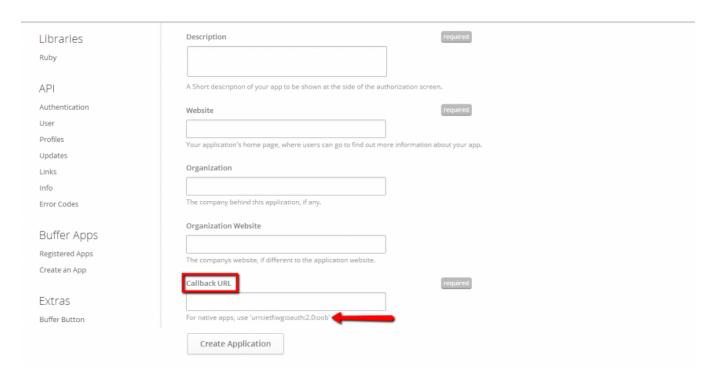

Once you clicked "Create Application" you will be prompt to another page where it will show your client ID, client secret, redirect URI and your access token, as shown on the image below:

# **Registered Apps**

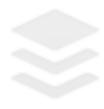

# **HYPE Social**

WordPress to Buff

Marketing and sha

LinkedIn

Client ID:

**Client Secret:** 

Redirect URI:

Access Token:

Create Another App

Now copy the "Access Token", go to your WordPress Administration Dashboard, click on HypeSocial – Buffer PRO and it will open the *General Settings* page. Click on the "Enable/Disable" tab and paste the Buffer App Access Token into the appropriate slot, as shown on the picture below:

| HYPESOCIAL buffer PRO                                                                                                    |                                                                            |
|----------------------------------------------------------------------------------------------------|----------------------------------------------------------------------------|
| Enable/Disable Format & Hashtag                                                                                                    | S Intervals Sharing Options Accounts Include Categories Exclude Categories |
| Your Buffer App Access Token:  Copy your Buffer app access token here.  Where can I get Buffer App Access                                                                              | s Token?                                                                   |
| Pause HYPESocial - Buffer PRO<br>Global Settings<br>This option will pause HYPESocial - Buffer PRO<br>from sending posts in Global Settings but not<br>settings on a single post/page. |                                                                            |
| Pause HYPESocial - Buffer PRO<br>for single posts/pages<br>This will pause HYPE Social - Buffer PRO from<br>sending posts to Buffer for single posts/pages                             |                                                                            |
| Enable Log:                                                                                                    | saves log in log folder                                                    |
| Exclude Posts & Pages from selected of                                                                                                    | Save/Update Post Now Reset Settings                                        |
| Please make sure to save changes v                                                                                                    | with Save/Update button before clicking on Post Now button.                |

Then click on the "Save/Update" button at the bottom of the box to save this.

Your HYPESocial – Buffer PRO plugin is now connected to the Buffer App!

Make sure to always click on the "Save/Update" button in order for your changes to be saved!

# 7. General Settings

To access the *General Settings* page there are 3 ways to do so. You can go to your WordPress Administration Dashboard, click on HypeSocial – Buffer PRO and it will open the *General Settings* page where you can see all your general settings or you can click on the 2nd HYPESocial – Buffer PRO in your WordPress Admin Dashboard and the *General Settings* page will open. There is also a 3rd way to access the *General Settings* page. From your plugins listing page, just click on *Settings* underneath the HYPESocial – Buffer PRO

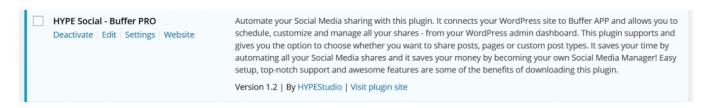

and you will be automatically transferred to the General Settings page.

On the *General Settings* page there is a changelog on the right sidebar so you can see all the new features added and in which release. On the top, before the changelog there is a link that you can click and contact us, in case you are experiencing any problems with our plugin or you just want to say hi! We always love to hear how amazing our plugin is!

Please note that you are setting up in the General Settings page (here) the look of ALL posts and pages that you want to share.

Our General Settings are divided into 7 tabs so they are easy to use and easy to find everything you need. When you click on the title of the tab it changes the color and it becomes orange. That way you know which tab you are currently viewing.

The followings are the general settings of HYPESocial – Buffer PRO for your whole WordPress site:

In our first tab (from left to right), the "Enable/Disable" tab, you will find the following settings:

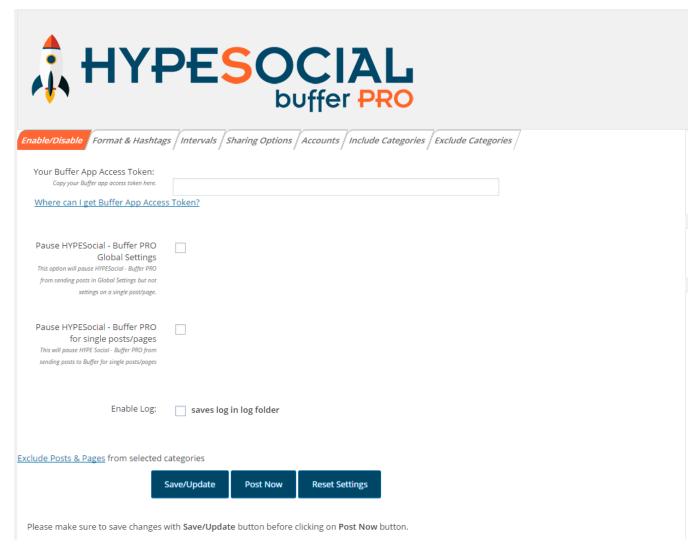

**Your Buffer App Access Token** – Here you enter your Buffer App Access Token to connect our plugin with the Buffer App (that we previously explained under the "Connect with the Buffer App" or you can just click on the "Where can I get Buffer App Access Token?" link and it will transfer you to our documentation's page explaining this).

Please note that this plugin will not work if it is not connected to Buffer App.

Pause HYPESocial – Buffer PRO Global Settings – Here you can check if you want the plugin to stop sharing your content with the Buffer App for the Global Settings only. The plugin will share your individual posts and pages that you have set it up in your individual settings. For example, if you want the plugin to share just few of your posts or pages to Buffer, this is the easiest way to do it. Just check here and go to those individual posts and pages that you want to share, set up the date and time for their individual sharing and click the update/publish/schedule button.

Pause HYPESocial – Buffer PRO for single posts/pages – Here you can check if you want the plugin to stop sharing the content from your individual posts and pages that you have set it up to Buffer.

Please note that if you want the plugin to stop sharing ALL of your content to Buffer, you have to check both Pause boxes.

**Enable log** – In case there are problems with our plugin on your website we might ask you to check this box. In any other case keep this box unchecked.

In our 2nd tab (from left to right), the "Format & Hashtags" tab, you will find the following settings:

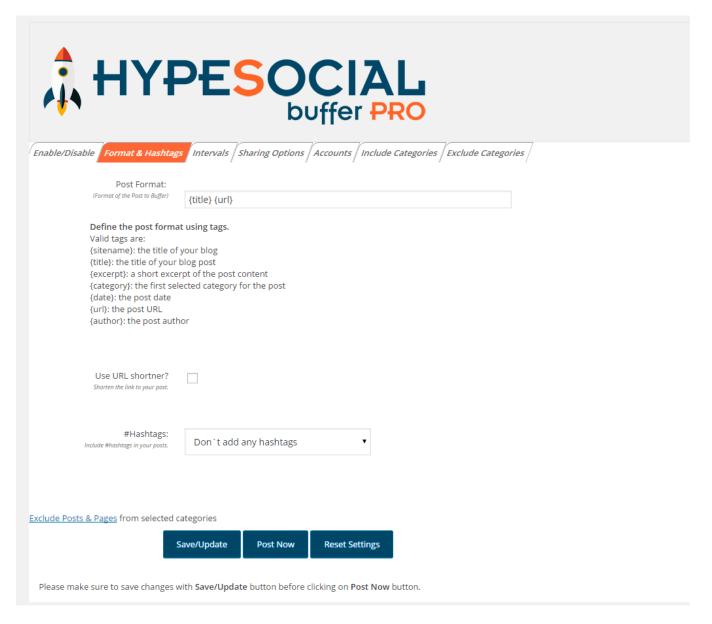

**Post Format** – Here you enter however you want your post to appear using the valid tags. You can even add your own personalized messages, for example "{Latest News}".

Use URL shortener – Here you can check if you want to use URL shortener to shorten the link to your post.

Please, note that our plugin will shorten your URL for all Social Media if you check here, but Buffer App only shortens URL for twitter.

**URL** shortener service – Here you can choose which URL shortener service you want to use, if you checked the previous box (use url shortener).

Please be aware that although everything is good with our plugin, sometimes some of this URL shortener service providers are down for the maintenance (which is out of our control), so if you decide to use them, our advice is to go into your Buffer App account and check how your post will look like. If your chosen URL shortener service provider is down, you can always choose another one here.

# Hashtags – Here you have several options to choose from:

- The first option is to select don't add any hashtags if you don't want to add any hashtags into your posts/pages.
- The second option is to select *common hashtag for all posts/pages* here you can create your own hashtags to be included in all your shared posts and pages. You have to write the hashtag symbol # in front of the word to be included in sharing. When you choose this option the 3 sub-options will show up underneath:
  - Use inline hashtags ignore this box as it is not applicable for this.
  - Maximum Hashtag length here you can choose the length of your hashtags. For example, the number that you enter here is the total number of characters (the number of letters in your word + the number of hashtag characters + the space between the words) that you want to be shared. If you want to be shared as a hashtag the letter love (that you have entered in the next box-option after this) you have to write the number 5 here (4 letters in the word love + 1 for the hashtag sign). You can also enter the number 300 here and all the words that you write in the box underneath will be shared as hashtags. This box starts counting from the first character from the left to right. For example, if you write several words like #love, #post, #passion, etc and you write the number 5 here, only the word #love will be shared as a hashtag, if you write the number 11 #love and #post will be shared as your hashtags, etc. These hashtags always appear at the end of your tweet.

#### Please note that Twitter limits Tweet length to 140 characters.

Common hashtags for your tweets – here you can create words that you want to be used as a hashtags
for all your tweets. You have to write the hashtag symbol # in front of the word to be included in
sharing. For example, you can write here #Latest News and that will be used as a hashtag for all your
posts and pages.

# Please note that in front of the word you have to write the sign for the hashtag # to be included in the sharing.

- The 3rd option is to select *create hashtags from categories* if you choose this your hashtags will be created from your categories. When you choose this option the 2 sub-options will show up underneath:
  - Use inline hashtags You can check this box if you want your hashtags to be the words that are the same in your category and the post/page title. For example, you have the category "Love" and your page/post title is "Love is everywhere". If you check this box your post/page shared via Buffer will look like this #Love is everywhere.

Please note that if you choose inline hashtags you have to write the number 300 in the maximum hashtag length (the next box underneath) in order for this to work (as we don't want your page/post title to be cut, that is why we made it this way).

• Maximum Hashtag length – here you can choose the length of your hashtags. For example, the number that you enter here is the number of characters (the number of letters in your word + space after) that you want to be shared. If you want to be shared as a hashtag the letter love (which is the name of your category) you have to write the number 5 here (4 letters in the word love + 1 for the space after the word). You can also enter the number 300 here and all the categories will be shared as hashtags. This box starts counting from the first character from the first word you enter/choose. For example, if you have post/page in several categories like love, post, passion, etc and you write the number 5 here, only the word love will be shared as a hashtag (as that was the first category chosen for this post/page), if you write the number 10 the words love and post will be shared as your hashtags (1st and 2nd category chosen), etc. These hashtags always appear at the end of your tweet.

#### Please note that Twitter limits Tweet length to 140 characters.

- The 4th option is to select *create hashtags from tags* if you choose this your hashtags will be created from your tags. When you choose this option the 2 sub-options will show up underneath:
  - Use inline hashtags You can check this box if you want your hashtags to be the words that are the same in your tags and the post/page title. For example, you have the tag "Love" and your page/post title is "Love is everywhere". If you check this box your post/page shared via Buffer will look like this #Love is everywhere.

Please note that if you choose inline hashtags you have to write the number 300 in the maximum hashtag length (the next box underneath) in order for this to work (as we don't want your page/post title to be cut, that is why we made it this way).

• Maximum Hashtag length – here you can choose the length of your hashtags. For example, the number that you enter here is the number of characters (the number of letters in your word + space after) that you want to be shared. If you want to be shared as a hashtag the letter love (which is one of your tags) you have to write the number 5 here (4 letters in the word love + 1 for the space after the word). You can also enter the number 300 here and all the tags will be shared as hashtags. This box starts counting from the first character from the first word you enter/choose. For example, if you have several tags like love, post, passion, etc and you write the number 5 here, only the word love will be shared as a hashtag (as that was the first tag written for this post/page), if you write the number 10 the words love and post will be shared as your hashtags (1st and 2nd tags written), etc. These hashtags always appear at the end of your tweet.

#### Please note that Twitter limits Tweet length to 140 characters.

- The last option is to select *get hashtags from custom fields* if you have created the custom fields in your posts/pages you can select this option and use them as hashtags. You have to write the hashtag symbol # in front of the word in the custom field value (when you create custom fields) to be included in the sharing. When you choose this option the 3 sub-options will show up underneath:
  - Use inline hashtags You can check this box if you want your hashtags to be the words that are the same in your custom fields and the post/page title. For example, you have the word "Love" in your custom field and your page/post title is "Love is everywhere". If you check this box your post/page shared via Buffer will look like this #Love is everywhere.

Please note that if you choose inline hashtags you have to write the number 300 in the maximum hashtag length (the next box underneath) in order for this to work (as we don't want your page/post title to be cut, that is why we made it this way). Also, you have to choose your custom field name from the last box here in order for something to be shared.

• Maximum Hashtag length – here you can choose the length of your hashtags. For example, the number that you enter here is the number of characters (the number of letters in your word + space after) that you want to be shared. If you want to be shared as a hashtag the letter love (as that is the word in your custom field value) you have to write the number 5 here (4 letters in the word love + 1 for the space after the word). You can also enter the number 300 here and all the words that you write in the custom fields value will be shared as hashtags. This box starts counting from the first character from the left to right. For example, if you write several words like #love, #post, #passion, etc and you write the number 5 here, only #love will be shared as a hashtag, if you write the number 10 #love and #post will be shared as your hashtags, etc. These hashtags always appear at the end of your tweet.

Please note that Twitter limits Tweet length to 140 characters.

• Custom field name – here you enter the name of your custom field that you have created from which you want the words to be fetched and used as hashtags.

Please note that you have to write the hashtag symbol # in front of the word in the custom field value (when you create custom fields) to be included in the sharing.

In our 3rd tab (from left to right), the "Intervals" tab, you will find the following settings:

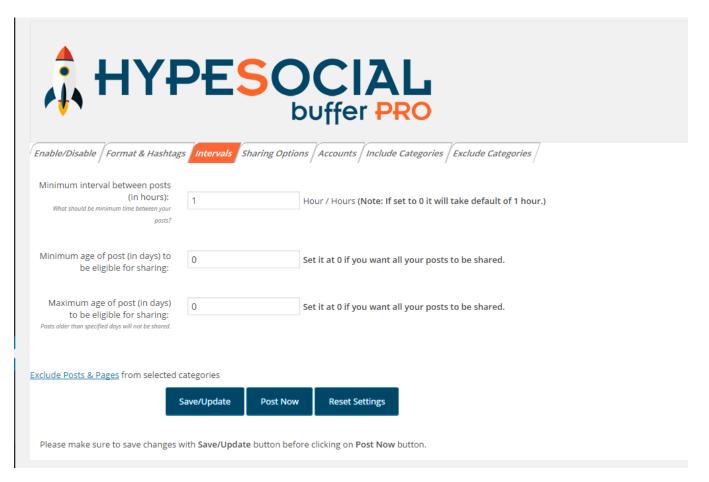

**Minimum interval between posts (in hours)** – Here you can set the minimum amount of time between your posts going out. Don't set this number too low or your content will be seen as spam. For example, you can set it at every 4 hours.

**Minimum age of post (in days) to be eligible for sharing** – Here you enter how old a post has to be before you want the plugin to start sharing it. For example, you can set it at 0, for all your posts to be shared by the plugin.

**Maximum age of post (in days) to be eligible for sharing** – Here you type in the oldest post you want to go out using days. For example, if you want posts no older than 30 days old to be shared, you enter 30. You can set it at 0, which means all your posts will be shared by the plugin. Posts older than specified days will not be shared.

In our 4th tab (from left to right), the "Sharing Options" tab, you will find the following settings:

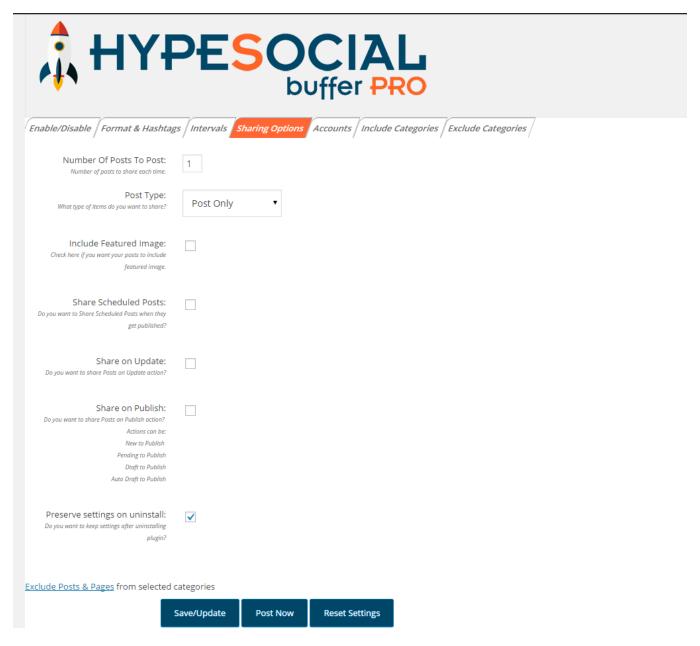

**Number of Post to Post** – How many posts do you want to be shared at one time? Multiple posts at one time can be considered spam. Our recommended settings are no more than 3 at one time.

Please note that if you choose to share more than one post at one time you have to choose more than one category, too.

**Post Type** – Here you enter if you want posts, pages or both to be shared.

**Include featured image** – Here you can check if you want to include featured image to be shared with your posts or pages.

Please note that the recommended image size is 640px x 640px so your image will look good on all Social Media Platforms. Our plugin will automatically resize your image if it is bigger then this, but if the ratio is not proper, it will not share it to Buffer App, although you checked the box.

**Share Scheduled Posts** – Here you can check if you want our plugin to automatically share your scheduled posts when they got published.

**Share on Update** – Here you can check if you want your posts to be automatically shared when you update them, for example when you click the Update button on the individual post's settings your posts will be shared if you check this box.

**Share on Publish** – Here you can check if you want your posts to be automatically shared on any Publish action (New to Publish, Draft to Publish, Pending to Publish or Auto Draft to Publish), for example when you click the Publish button on the individual post's settings your posts will be shared if you check this box.

**Preserve settings on uninstall** – Here you can check if you want to keep your old settings when uninstalling and installing the plugin again.

In our 5th tab (from left to right), the "Accounts" tab, you will find the following settings:

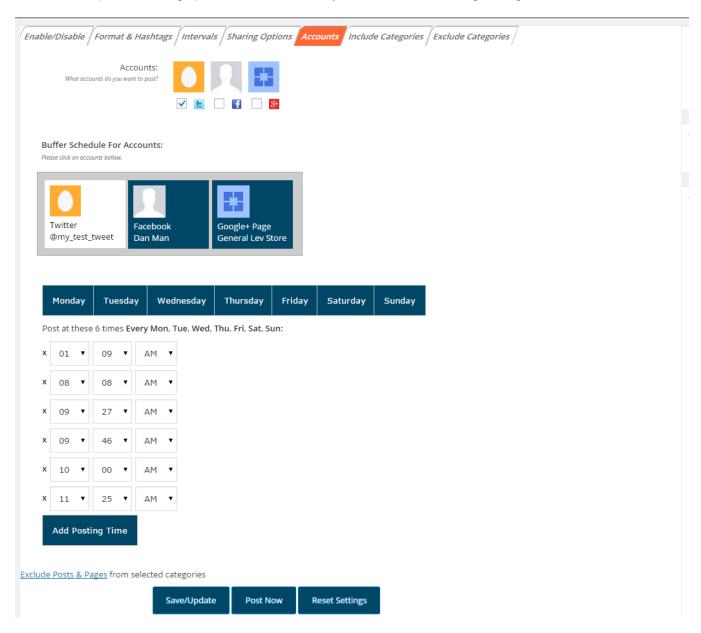

**Accounts** – Once you've linked your accounts (connected our plugin to Buffer App) you can choose here which account you want the plugin to use.

Please note that if you haven't successfully connected our plugin to your Buffer App accounts there will be nothing here to see.

**Buffer Schedule for Accounts** – Here you can schedule days and times to post for every account individually. When you add posting schedules here they will automatically be added to Buffer, so you don't need to go into Buffer App and add them there again.

In our 6th tab (from left to right), the "Include Categories" tab, you will find the following settings:

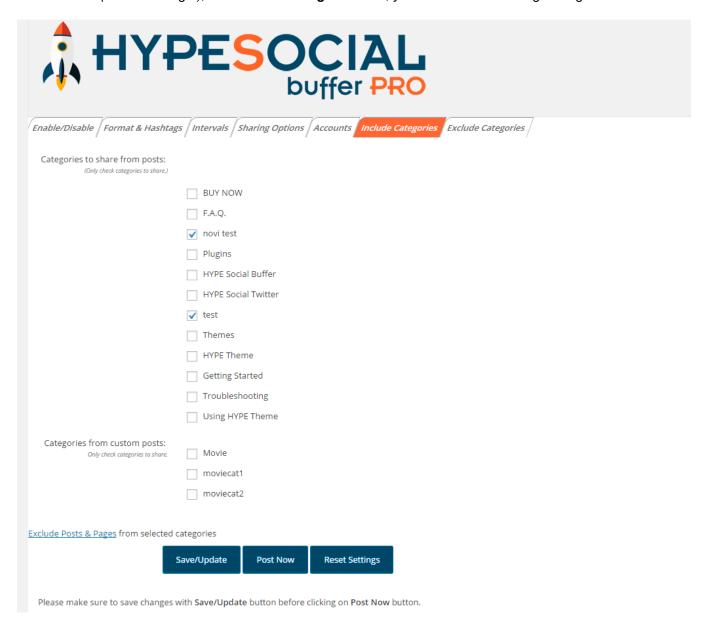

Categories to share from posts – Here you can choose any categories from posts you want the plugin to share.

Please note that you have to choose at least one category here in order for your posts to be shared!

**Categories from custom posts** – Here you can choose any categories from custom posts you want the plugin to share.

In our last tab (from left to right), the "Exclude Categories" tab, you will find the following settings:

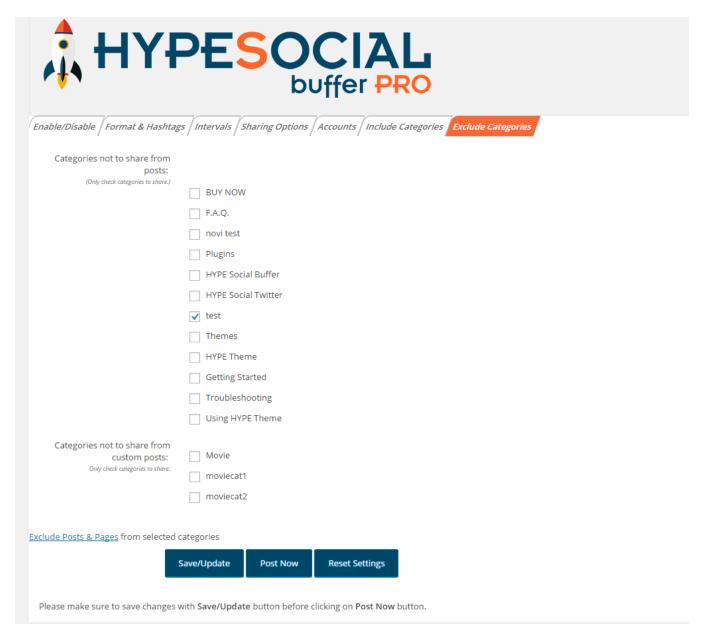

**Categories not to share from posts** – Here you can choose any categories from posts you don't want the plugin to share.

**Categories not to share from custom posts** – Here you can choose any categories from custom posts you don't want the plugin to share.

Please note that if you have a post that is in several categories and you choose not to share only one of these categories here, that post will not be shared, too.

At the bottom of every tab there is a link to our *Exclude posts & pages* Page. You can check our detailed explanations about it in the next paragraph.

You can find 3 different buttons that you can click at the bottom of every tab, too:

- 1. Save/Update Here you have to click for all your changes to be saved/updated.
- 2. **Post Now** You first have to click on Save/Update button (when you have chosen your settings) and then here. Your post type will go to the Buffer App queue to post at the next posting time that you have scheduled in

Buffer App. You can also login into Buffer App and click *share now* (only shows up when you hover over it) at the bottom right angle of your scheduled post and it will post immediately (in my example it is underneath the black box). You can also delete this post in the queue, edit it or move it to the top-all in the Buffer App queue.

Please note that the Post Now button will be disabled if you don't have your Buffer App Access Token copied into the appropriate slot in our first tab "Enable/Disable".

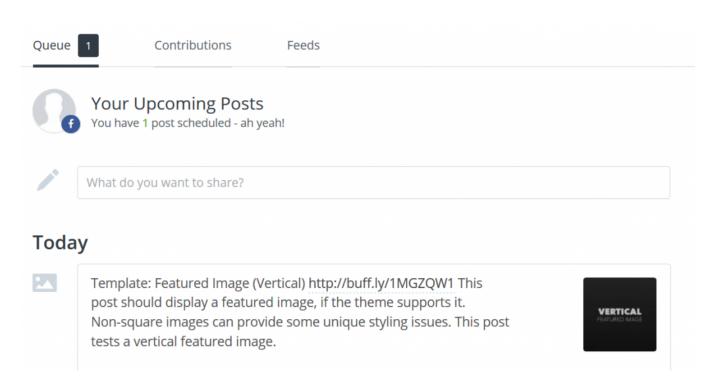

3. Reset Settings - Here you can click if you want to reset all to the default settings.

Remember after making any changes ALWAYS scroll to the bottom of any tab and click the 'Save/Update' button to guarantee your changes have been saved.

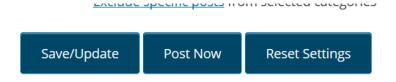

#### And you're done!

Your great content is consistently shown and new and old readers can see just how valuable your content really is

# 8. Exclude Posts & Pages

Here you can find your posts & pages from your selected categories (in case you haven't selected any categories on your general settings page, you can find all your posts & pages from your site here).

You can exclude any post and/or page that you don't want to share to Buffer App here (for example, the "contact us" page).

All the posts & pages that you select here will not be shared even if their category is selected in the general settings page.

In order for these changes to be saved you have to click the "Exclude/Update" button after making your changes.

Once you successfully exclude any post and/or page here, their IDs will show at the top of this page, for example:

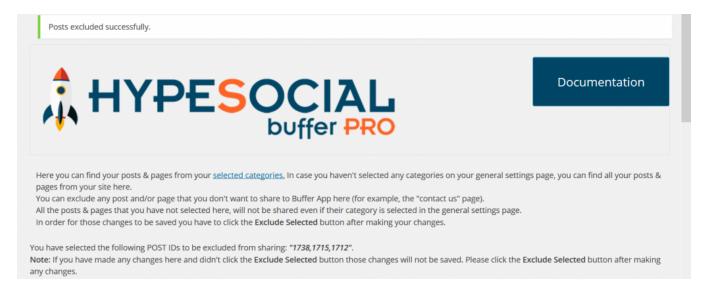

All the excluded posts and/or pages will be of orange colour, whether the rest will be white.

You also have a search option here where you can easily find any page and/or post you want to exclude.

In case you want to exclude your posts and/or pages that are on different pages, you select the posts and/or pages on the page #1, then click the "Exclude/Update" button and then go on the page #2, click on the posts and/or pages there and again on the "Exclude/Update" button. Now you have excluded the posts and/or pages on different pages.

If you change your mind, you can add the excluded posts and/or pages again to be shared across Social Media platforms here, too. Just uncheck the ones you want to be included and click the "Exclude/Update" button.

# 9. Individual Settings

Besides general settings, you also have an individual settings for every post or a page. Go to any post or a page you want to individually setup and click on *Screen Options* at the top right:

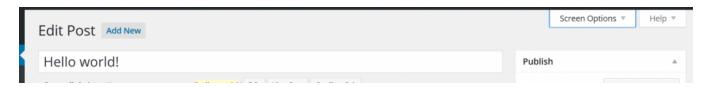

When you click on it, it will show you several options to choose from to show on screen. You have to check HYPESocial – Buffer PRO settings (here you also can check Custom Fields option to add hashtags if you want to use custom fields as hashtags in general settings).

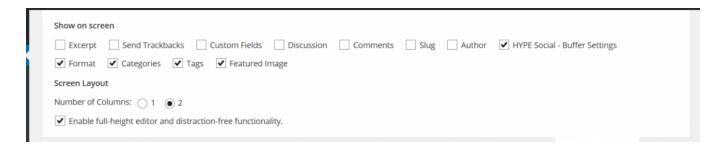

You will see HYPESocial – Buffer PRO settings for that post or a page underneath the editor:

- 1. Number of Repeats of Sending to Buffer Here you can select the number of repeats you want this post/page to be send to Buffer. If you choose 0, the post/page will be shared to Buffer only once, without repeating. If you select any number, this post/page will be sent to Buffer more than once, within given interval set in General Settings.
- 2. Custom Schedule Date Here you can select the date you want this post/page to be shared to Buffer which will override the schedule on General Settings page. The format for the date must be year-month-day, for example 2015-11-25, in order for this to work.
- 3. Custom Schedule Time Here you can select the time you want this post/page to be shared to Buffer and override the schedule on General Settings page for this occasion only. In order to make sure that this scheduled time will match your local time please set your time zone in WordPress Dashboard -> Settings -> General -> Time Zone. For this to work your set time zone on your website must match the time zone set on Buffer for your accounts. You can setup your time zone in Buffer by login into your account -> Schedule -> Schedule Timezone.
- 4. Exclude Featured Image Here you can check if you want to exclude featured image in this post/page and to share link only to Buffer.
- 5. Send Post to Buffer Now Here you can check if you want this post/page to be sent to Buffer immediately after updating it.

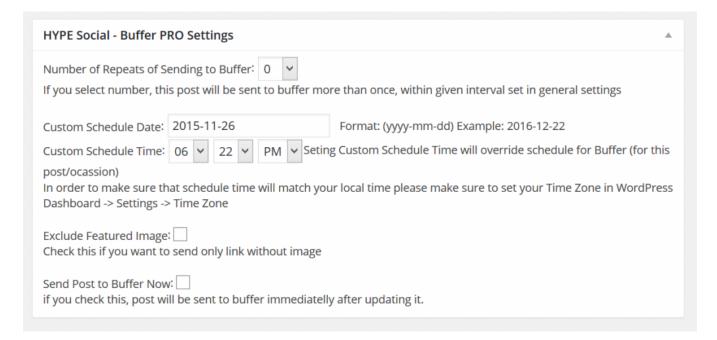

## 10. Thank You

Thank you for purchasing our plugin.

If you have any questions that are beyond the scope of this help file, please feel free to send us an email to support@hypestudio.org.

Please follow us(https://twitter.com/hypesocialhq) on Twitter and like us(https://www.facebook.com/HYPE-Social-874799082597679/timeline/) on Facebook.

Also, check out our other products here(http://hypestudio.org/)!

In case that you need to access this help file, you can always click on the Documentation tab beside our logo at the top of any page:

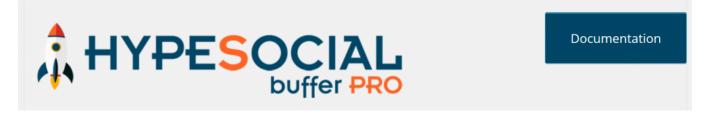

If you want us to add any feature that this plugin doesn't have currently, please send us an email to support@hypestudio.org. We would love to hear your suggestions, thoughts and opinions about our plugin, too!

Enjoy with our plugin now and thank you for being our valued customer!